## **Scheduling Parent/Teacher Conferences**

1. Login to Skyward Family Access at this link: https://family.pulaskischools.org/scripts/wsisa.dll/WService=wsEAplus/fwemnu01.w

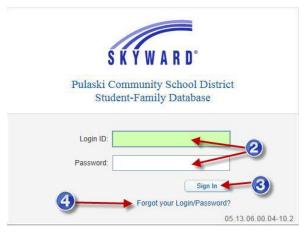

- 2. Use your Skyward login and password.
- 3. Click on Sign In.
- If you do not remember your password, click on the Forgot your Login/Password link and enter your email address or username and your password will be emailed to you.
- 5. Select the child you would like to schedule a conference for.
- 6. Click on Conferences.
- 7. Click on All Conference.
- 8. Click on Select a Time to see what times are available to schedule and select the time you would like to schedule a conference for.

| Home                   |            |
|------------------------|------------|
| Online<br>Registration |            |
| Gradebook              |            |
| Attendance             |            |
| Student Info           |            |
| Food Service           |            |
| Schedule               |            |
| Fee<br>Management      |            |
| Teacher<br>Conferences | <b>←</b> 0 |
| Portfolio              |            |
|                        |            |
| Skylert                |            |

| F                                   | amily Access                              |                                      |                             | My Account Email History Exit |  |  |
|-------------------------------------|-------------------------------------------|--------------------------------------|-----------------------------|-------------------------------|--|--|
| SKYWARD" [                          | Child's Name 🔶                            | ⊒-(5)                                | <b>∃</b> —[ <b>5</b> ]      |                               |  |  |
| Home                                | Teacher Conferences                       |                                      |                             |                               |  |  |
|                                     | Pulaski Summer School                     |                                      |                             |                               |  |  |
| New Student<br>Online<br>Enrollment | Teacher Conferences are not available for |                                      |                             |                               |  |  |
| Gradebook                           | Scheduled Conferences Report              |                                      |                             |                               |  |  |
| Attendance                          | Print All Scheduled Conferences           |                                      |                             |                               |  |  |
| Student Info                        |                                           | View Scheduled Times   All Co        | nferences                   |                               |  |  |
| Food Service                        | All Conferences                           | Status                               | Class                       | Building/Room                 |  |  |
| Schedule                            | Period 0<br>6:20 AM - 7:00 AM             | Not Yet Scheduled<br>(Select a Time) | COUNSELORS<br>KATRINA MAYER | 100 /                         |  |  |
| Fee<br>Management                   |                                           |                                      |                             |                               |  |  |
| Activities                          |                                           |                                      |                             |                               |  |  |
| Teacher<br>Conferences <del>+</del> | -6                                        |                                      |                             |                               |  |  |
| Attachments                         |                                           |                                      |                             |                               |  |  |
| Skylert                             |                                           |                                      |                             |                               |  |  |
| Health Info                         |                                           |                                      |                             |                               |  |  |
| Login History                       |                                           |                                      |                             |                               |  |  |

- 9. You can print out your scheduled times by clicking on the print scheduled times button.
- 10. Repeat Steps 5-9 for all students you need to schedule conferences for.
- 11. Once you have scheduled your conferences, log out of Skyward Family Access.